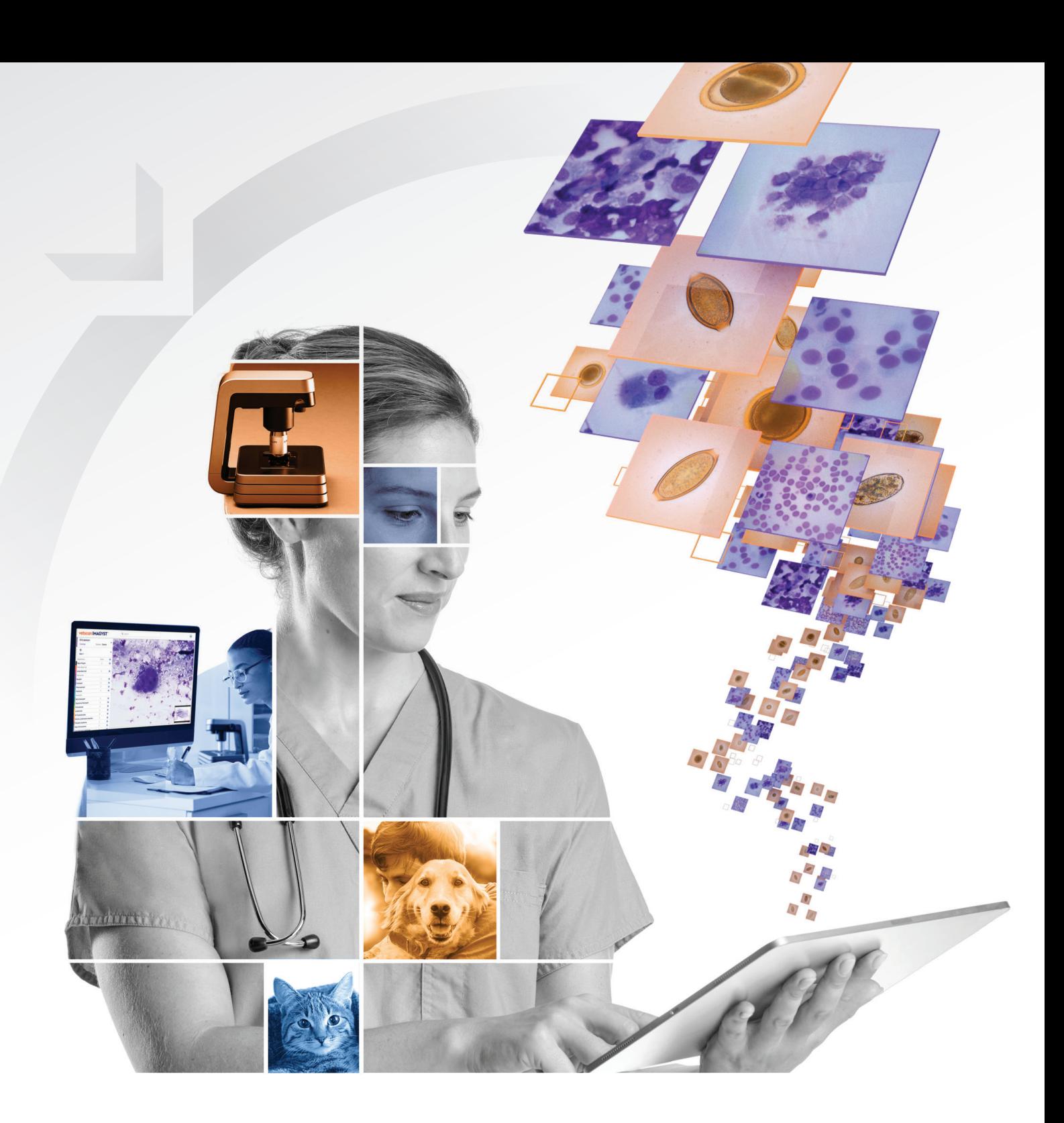

# INSTRUKCJA DLA UŻYTKOWNIKA vetscan IMAGYST™

**VETSCAN IMAGYST™ jest pierwszą technologią oferującą badanie kału, badanie cytologiczne oraz ocenę rozmazu krwi w ramach jednej platformy**

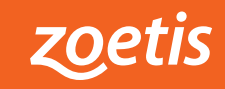

# **Czysta, dokładna i szybka diagnostyka kału**

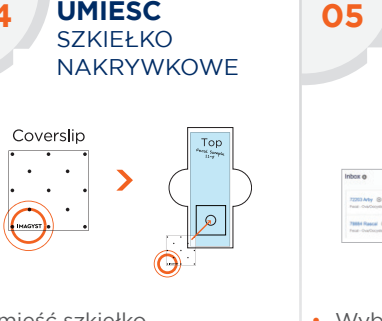

**03**

- Odkręć zakrętkę probówki zbiorczej
- Umieść jedną łyżeczkę, około 1 gram kału, w probówce zbiorczej
- Użyj patyczka, aby usunąć materiał z łyżeczki i go wymieszać
- Nakręć probówkę na próbkę na probówkę zbiorczą

+ Miarka Wirówka Skaner laboratoryin  $\overline{B}$ 

品品 Szablon do szkiełek podstawowych

• Kontynuuj wkręcanie do momentu, aż probówki będą mocno ze sobą złączone

**TEST** 

**UMIEŚĆ 04** SZKIEŁKO NAKRYWKOWE Coverslip

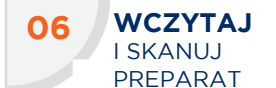

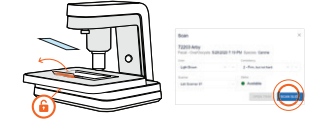

Probówka na próbkę ParaPro Probówka zbiorcza ParaPro + zakrętka

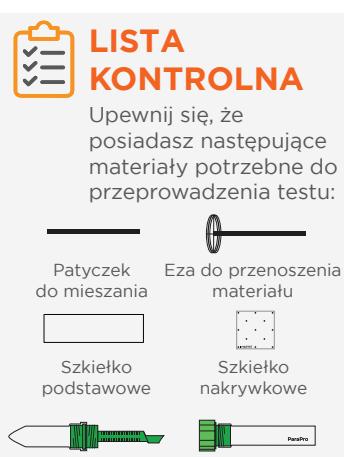

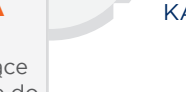

- Wybierz skanowanie odpowiednie dla próbki. Informacje o próbce zostaną wstępnie wypełnione z dowolnego oprogramowa-
	- Jeśli żaden zintegrowany system nie jest dostępny wybierz ikonę **ADD SAM-PLE** ("DODAJ PRÓBKĘ") (+), wprowadź informacje o próbce, wybierz **CREATE**  ("UTWÓRZ"), a następnie wybierz **SCAN** ("SKANUJ")
- Umieść szkiełko podstawowe na szablonie nazwą lub kodem kreskowym do góry
- Przenieś materiał z powierzchni płynu zawartego w probówce z próbką na szkiełko podstawowe, używając ezy
- Umieść 2-4 ezy materiału na szkiełku podstawowym wokół brzegów wyznaczonego okręgu

**ROZPOCZNIJ**

- Wstrząśnij probówki, a następnie umieść je w wirówce
- Wiruj próbkę przez 2 minuty przy 500 RCF
- Odkręć probówkę zbiorczą z łyżeczką i wyrzuć je
- Umieść probówkę
- z próbką na podajniku

**01 POBIERZ** KAŁ

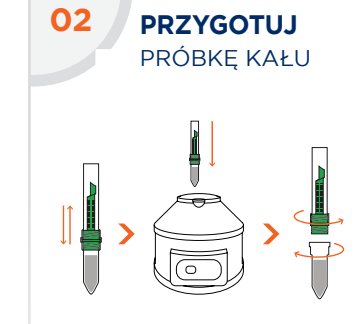

- Umieść szkiełko nakrywkowe tak, żeby napis IMAGYST był możliwy do przeczytania i znajdował się w lewym dolnym rogu
- Umieść szkiełko nakrywkowe na szkiełku podstawowym, na obszarze oznaczonym na szablonie
- Odblokuj uchwyt na preparat i umieść szkiełko podstawowe (ze szkiełkiem nakrywkowym) na podajniku
- Umieść szkiełko tak, żeby etykieta z podpisem znajdowała się po prawej stronie podajnika, a szkiełko nakrywkowe po lewej. Zablokuj uchwyt
- Wybierz **SCAN SLIDE**  ("SKANUJ PREPARAT")
- **DOKONAJ 07** PRZEGI ADU WYNIKÓW **SKANOWANIA** . . . .
- Otwórz wyniki dla preparatu. Przejrzyj wszystkie uchwycone obrazy, a następnie wybierz przykłady do uwzględnienia w raporcie
- Dodaj ewentualne komentarze i wybierz **FINALIZE** ("ZAKOŃCZ")
- Kliknij w ikonę **VIEW REPORT** (..ZOBACZ RA-PORT"), aby zobaczyć dokument PDF, który można udostępniać, lub przejrzyj wyniki za pomocą oprogramowania połączonego z FUSE

nia połączonego z FUSE

Wybierz PREVIEW ("POD-GLĄD") i obejrzyj sugerowany obszar skanowania

- Zaakceptuj sugerowany obszar skanowania lub utwórz własny obszar skanowania, aby skrócić czas skanowania. Wybierz **CONTINUE** ("KONTYNU-UJ"), gdy uznasz obszar skanowania za prawidłowy
- Wybierz **DELETE (X)** ("USUŃ"), aby usunąć skan

• Wybierz czytnik i upewnij się, że podajnik jest otwarty (wybierz opcję **OPEN TRAY** ("OTWÓRZ PODAJNIK"), jeśli jest to konieczne)

**UMIEŚĆ**

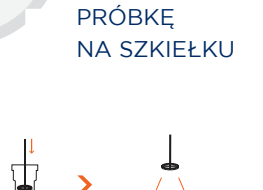

**VETSCAN IMAGYST wykorzystuje sztuczną inteligencję do klasyfikacji pasożytów jelitowych, aby pomóc lekarzom weterynarii w postawieniu trafnego i szybkiego rozpoznania u pacjentów** **Efektywna i dokładna ocena rozmazu krwi**

**05**

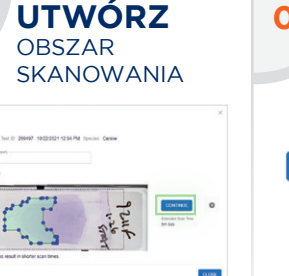

ZLECENIE

 $CLOSE$ 

SUBMIT ORDE

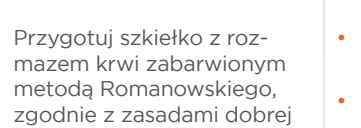

praktyki wykonywania badań

• Umieść na szkiełku etykietę lub odręczną notatkę do identyfikacji pacjenta

• Zapoznaj się z dodatkowymi informacjami w dalszej części

• Wprowadź liczbę RBC (krwinek czerwonych) z raportu CBC. Ma to znaczenie dla zapewnienia prawidłowej analizy liczby polichromatofili

- Wybierz dostępny skaner
- Wybierz **OPEN TRAY**  ("OTWÓRZ PODAJNIK"), umieść szkiełko z rozmazem krwi na podajniku i zablokuj je

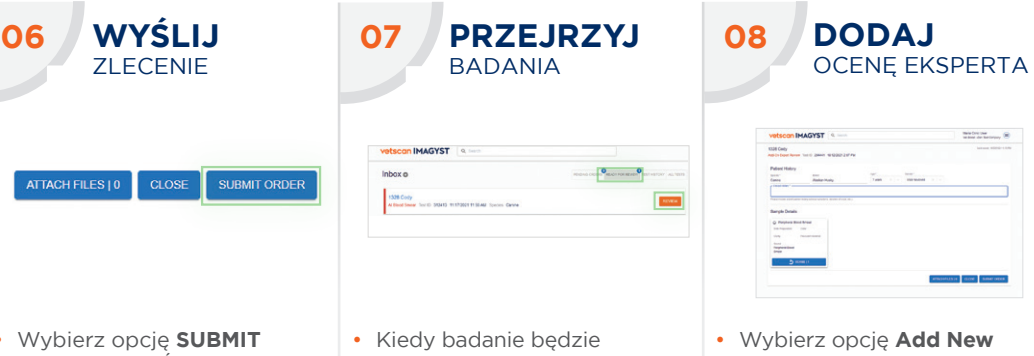

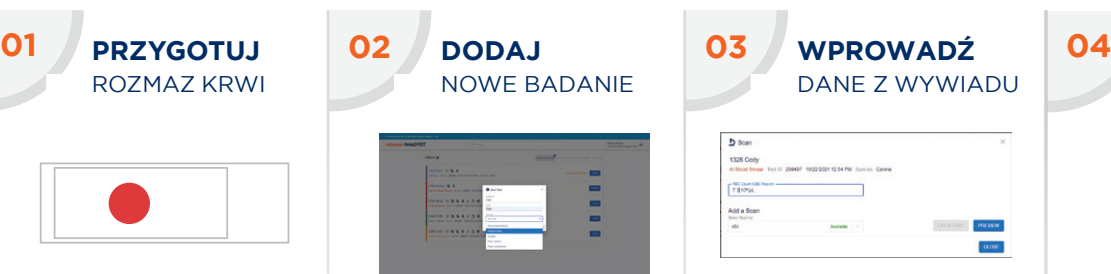

- gotowe do przeglądu, wybierz opcję **READY FOR REVIEW** ("GOTOWE DO PRZEGLĄDU")
- Znajdź właściwe badanie i wybierz **REVIEW**  ("PRZEGLĄDAJ")
- Przejrzyj wyniki
- Po kliknięciu na **FINALIZE**  ("ZAKOŃCZ") badanie zostanie przeniesione do folderu **TEST HISTORY**  ("HISTORIA BADAŃ")
- Niekompletne lub niewysłane badanie będzie wyświetlane ze statusem **Incomplete Test Order** ("Niekompletne zlecenie badania") w widoku **Inbox**

• Wybierz opcję **SUBMIT ORDER** (..WYŚLIJ ZLECENIE")

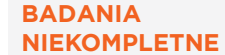

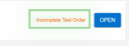

- **Test (+)** (Dodaj nowe badanie), aby przesłać obraz do patologa klinicznego w celu uzyskania jego oceny • Wybierz próbkę, która
- wymaga oceny eksperta
- Aby pomóc patologowi w postawieniu rozpoznania, dołącz wszelkie przydatne dokumenty (.pdf) lub zdjęcia (.jpeg) dotyczące choroby
- Znajdź właściwe badanie i wybierz **REVIEW** ("PRZEGLĄDAJ")\*
- Wybierz **OPEN** ("OTWÓRZ"), aby wypełnić wszystkie wymagane pola • Przejrzyj kroki 3-7

### **VETSCAN IMAGYST wykorzystuje dokładność sztucznej inteligencji (SI) do efektywnej oceny rozmazu krwi w ciągu kilku minut, dzięki czemu ani lekarz, ani personel nie musi poświęcać swojego czasu**

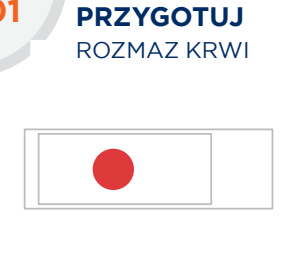

**DODAJ**

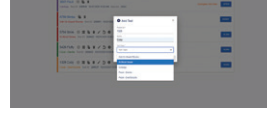

- Zaloguj się do VETSCAN IMAGYST
- Wybierz właściwą próbkę i wybierz **SCAN** ("SKANUJ"). Informacje o próbce zostaną wstępnie wypełnione z dowolnego oprogramowania połączonego z FUSE
- Jeśli żaden zintegrowany system nie jest dostępny wybierz ikonę **Add Test (+)** ("Dodaj badanie")
- Wprowadź wszystkie wymagane informacje, a następnie wybierz **CREATE**  ("UTWÓRZ")

NOWE BADANIE

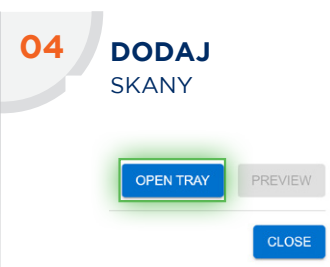

## **Nowoczesne podejście do cytologii**

**VETSCAN IMAGYST przyspiesza proces uzyskiwania wyników ekspertyzy patologa klinicznego – wystarczy przygotować i zeskanować preparat na szkiełku i przesłać jego skan, aby uzyskać ocenę eksperta w ciągu kilku godzin**

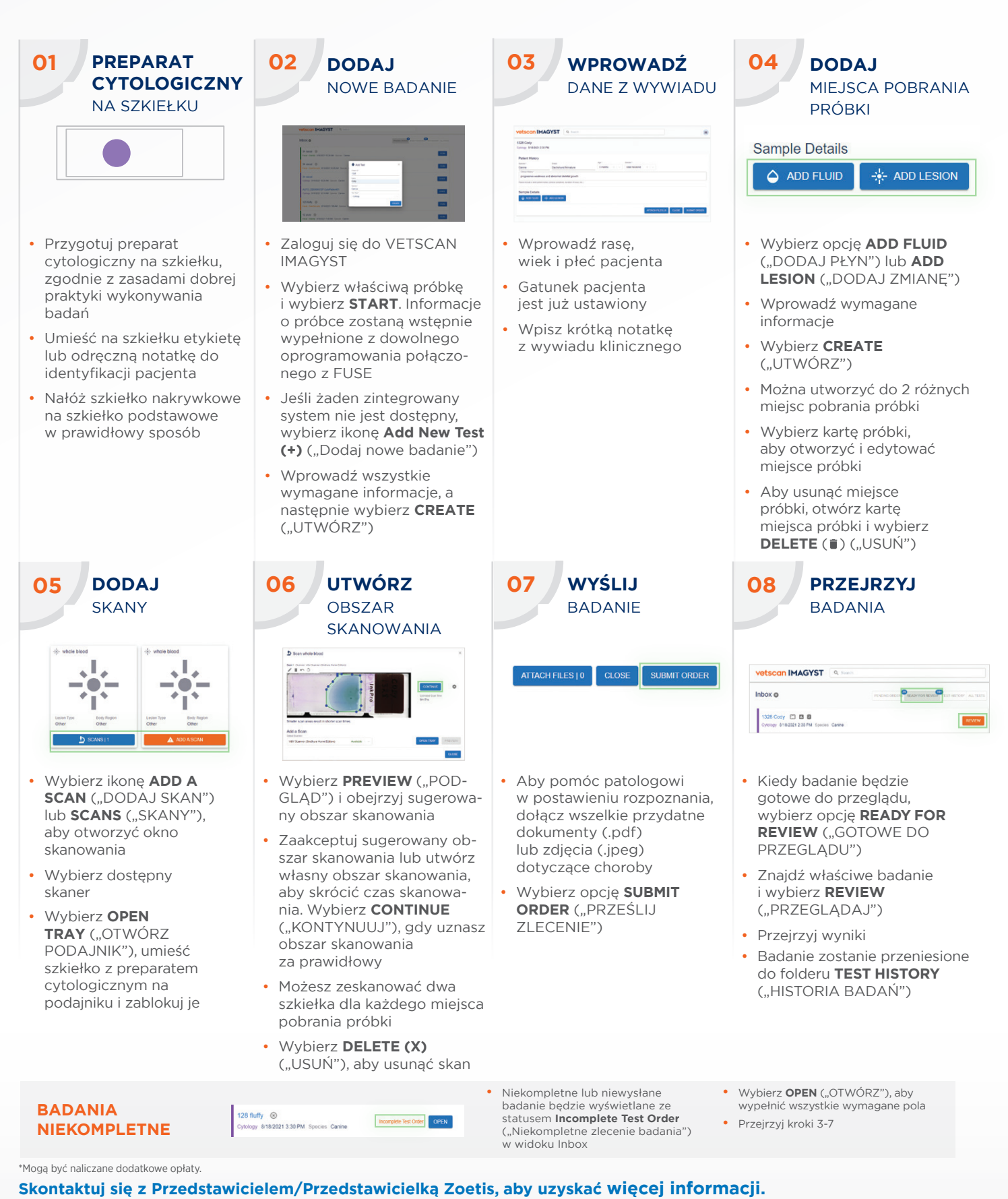

Wszystkie znaki towarowe są własnością firmy Zoetis Services LLC lub podmiotu z nią powiązanego, lub licencjodawcy, o ile nie podano inaczej. ©2022 Zoetis Services LLC. Wszelkie prawa zastrzeżone. Data przygotowania materiału: grudzień 2022. MM-23490 Zoetis Polska Sp. z o.o., ul. Postępu 17b, 02-676 Warszawa, tel. +48 22 223 48 00 (01), www.akademiazoetis.pl

### Document Approvals. .

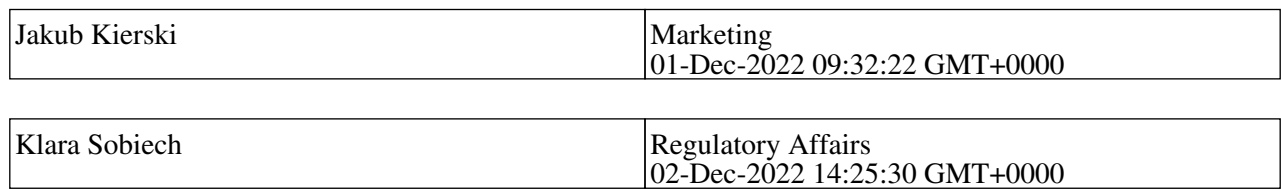